## Obtaining your dongle serial number using DentalCAD, ChairsideCAD or exoplan (activated)

- 1. Plug your dongle into your PC or laptop.
- 2. Run the *DentalCAD* application ../DentalCADApp/bin/DentalCADApp.exe

or *ChairsideCAD* application .../ChairsideCAD/bin/DentalCADApp.exe

or *exoplan* application .../ImplantPlanning/bin/ImplantPlanning.exe

- 3. Click Tools in the main menu on the right side of the screen.
- 4. Click About.

5. Copy the serial number to your clipboard by clicking Copy.

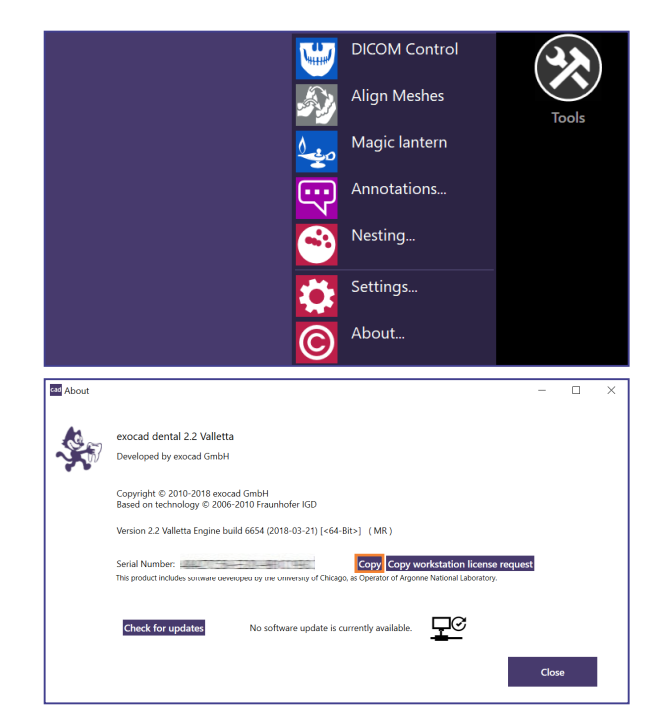

## Obtaining your dongle serial number using DentalCAD, ChairsideCAD or exoplan (not yet activated)

- 1. Plug in your dongle into your PC or laptop.
- 2. Run the *DentalCAD* application ../DentalCADApp/bin/DentalCADApp.exe

or *ChairsideCAD* application .../ChairsideCAD/bin/DentalCADApp.exe

or *exoplan* application .../ImplantPlanning/bin/ImplantPlanning.exe

- 3. A dialog appears prompting you to activate the software. Your serial number is displayed in this window.
- 4. Press **CTRL** and **C**, paste the text into any document and copy the serial number.

Welcome to the exocad Dental CAD platform! This is the first time you've launched this software version. Please click 'OK' to activate the software via If you don't have internet access on this machine, please contact technical support to obtain a key file<br>for offline activation (to be transferred e.g. by USB drive). Product information:<br>exocad dental 2015.02<br>Engine build 5519 (2015-02-10) [<64-Bit>] (Release Candidate)<br>Serial number: Hint: You can use keyboard combination CTRL+C to copy the content of this message box to the<br>windows clip board!  $OK$ Cancel

exocad MKT-1809-en MKT-1809-en